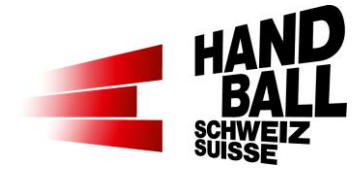

# <span id="page-0-0"></span>Liveticker - Manuelle Spiele

**SHV IT-Koordination & Administration** Erstellt durch: Erstellungsdatum: **April 2015** Aktualisierung: Oktober 2018

# Inhalt

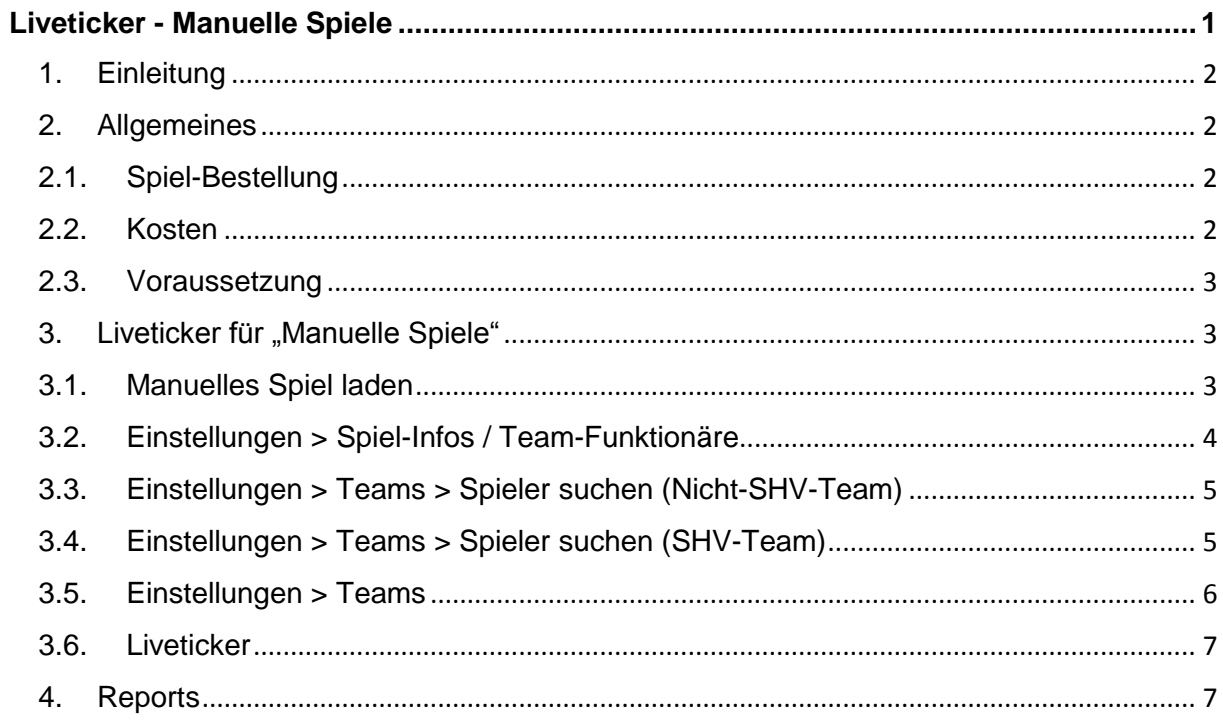

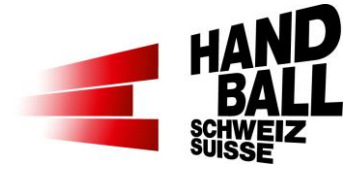

## <span id="page-1-0"></span>**1. Einleitung**

Dieses Dokument beschreibt die Anwendung des Livetickers für sogenannte "Manuelle Spiele".

Die Grundlegenden Funktionalitäten des Live-Tickers sind in der Dokumentation "SHV -Anleitung für Live Ticker x.x.pdf" beschrieben.

In dieser Dokumentation wird nur auf die spezifischen Voraussetzungen und Änderungen eingegangen

### <span id="page-1-1"></span>**2. Allgemeines**

Mit dem neuen Liveticker-Release 3.0.0 können auch sogenannte "Manuelle Spiele" mit dem Liveticker bedient und im Web angezeigt werden. Manuelle Spiele sind zum Beispiel EHF-Vereins-Spiele, Champions-League-Spiele, Test- oder Turnier-Spiele.

Voraussetzung ist die Erfassung der Spiele im SHV-Verbandssystem VVS. Für das SHV-Vereins-Team können dadurch auch die bereits am Team gespeicherten Spieler als Vorlage angezeigt werden.

Alle Manuellen Spiele werden auf jeden Verein angezeigt bzw. können mit jedem Login ausgewählt werden.

Als Report stehen das Matchblatt, der SHV-Spielbericht und der Medienreport zur Auswahl.

Das getickerte Spiel wird bzw. kann Online im Web angezeigt.

Aus einem manuellen Spiel erfolgt kein Upload der Spiel- und Spielerstatistiken in die Core-Systeme des SHV (VVS). Es wird also keine Statistik ausserhalb des Livetickers im SHV geführt.

### **2.1. Spiel-Bestellung**

<span id="page-1-2"></span>Manuelle Spiele müssen für die Erfassung bei der SHV-Geschäftsstelle gemeldet werden.

Dazu steht den Vereinsverantwortlichen im VAT > Mein Verein > Formulare und Abfragen ein Formular zur Verfügung

#### **2.2. Kosten**

<span id="page-1-3"></span>Manuelle Spiele sind nur den Vereinen mit Liveticker (Nutzungsgebühr) zugänglich.

Für manuelle Spiele im vernünftigen Masse werden keine zusätzlichen Kosten erhoben.

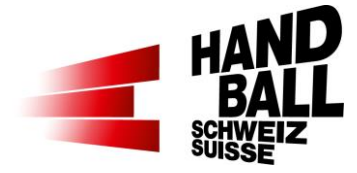

## **2.3. Voraussetzung**

<span id="page-2-0"></span>Manuelle Spiele müssen für die Erfassung bei der SHV-Geschäftsstelle bestellt werden.

Der Live-Ticker für manuelle Spiele geht NUR im Online-Modus!

Für die Erfassung der Spieler der Nicht-SHV-Teams werden vor dem Spiel die Spielerlisten mit Dress-Nummer, Name, Vorname und ggf. mit Geburtsdatum (Jhg. auf Spielbericht) benötigt!

#### <span id="page-2-1"></span>**3. Liveticker für "Manuelle Spiele" 3.1. Manuelles Spiel laden**

<span id="page-2-2"></span>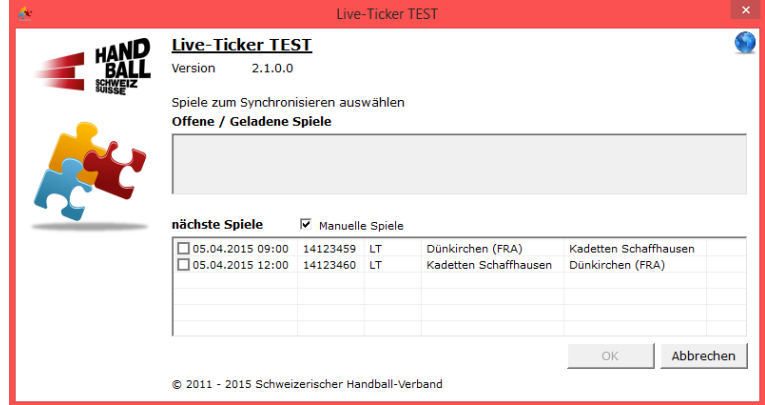

#### Beim Login:

Im Dialog "Spiele zum Synchronisieren auswählen" kann mit der Checkbox "Manuelle Spiele" die Auswahl für "nächste Spiele" gewechselt werden.

Falls vorhanden werden hier verfügbare Spiel angezeigt.

Achtung: Die Anzeige manueller Spiele ist NICHT an ein Vereins-Login gebunden. D.h., jeder Verein sieht diese Spiele, muss sie aber nicht auswählen.

Spiel öffnen > Neue Spiele laden:

 $2($ Spiel öffnen Einstellunger Live-Ticke Reports Extras Neue Spiele laden

> Im Dialog "Neue Spiele laden" kann mit der Checkbox "Manuelle Spiele" die Auswahl verfügbarer manueller Spiele angezeigt werden.

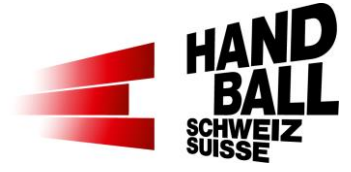

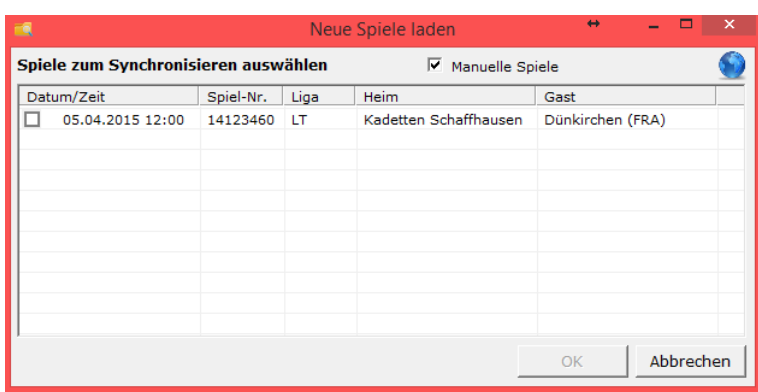

## <span id="page-3-0"></span>**3.2. Einstellungen > Spiel-Infos / Team-Funktionäre**

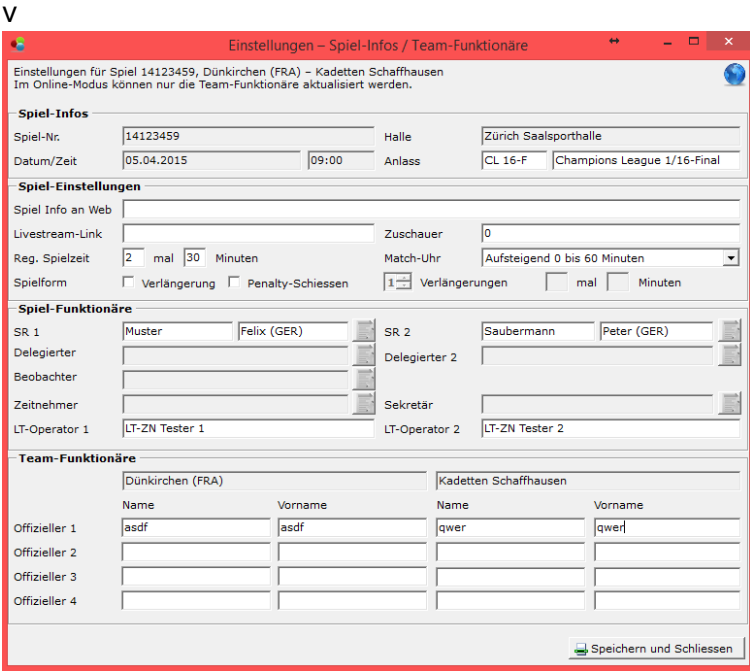

#### Spiel-Infos / Team-**Funktionäre**

(Es werden nur die betroffenen Felder Beschrieben)

#### Anlass:

Kurz/Lang. Beschreibung der Spielklasse, -Art, statt Liga. Kommt zur Anzeige im Web und auf den Reports

SR 1/2: Name, Vorname

SR 2 ist optional.

Del 1/2: Keine Eingabe möglich

Beobachter: Keine Eingabe möglich

ZN/Sekr.: Keine Eingabe möglich

LT-Operator 1/2: Name Vorname

LT-Operator 2 ist optional

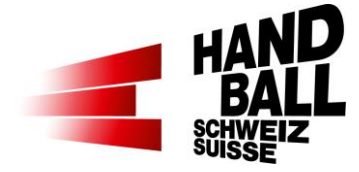

## <span id="page-4-0"></span>**3.3. Einstellungen > Teams > Spieler suchen (Nicht-SHV-Team)**

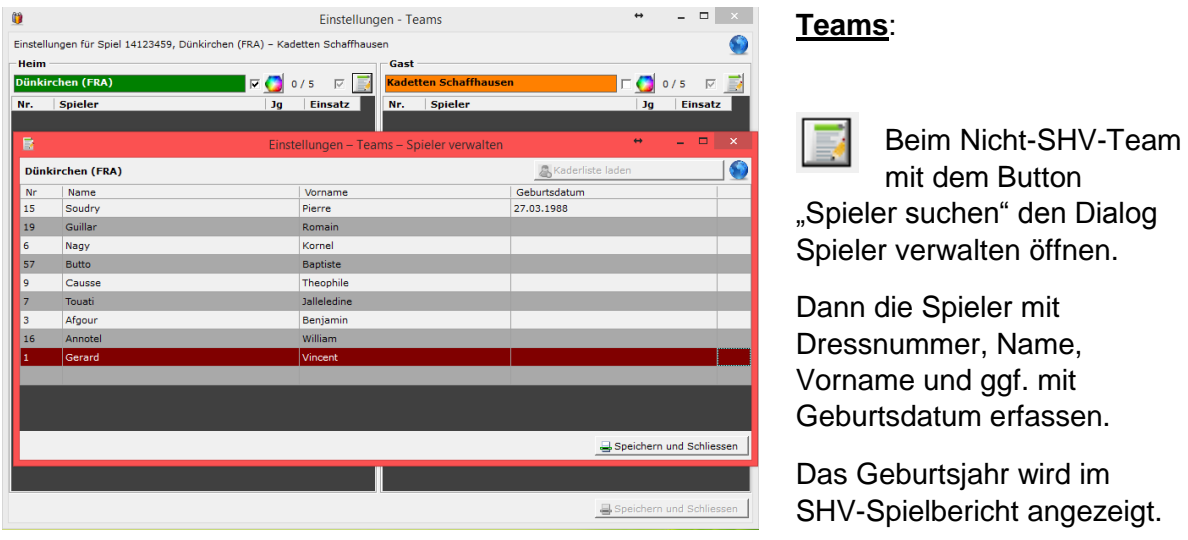

Mit Speichern und Schliessen das Fenster schliessen.

## <span id="page-4-1"></span>**3.4. Einstellungen > Teams > Spieler suchen (SHV-Team)**

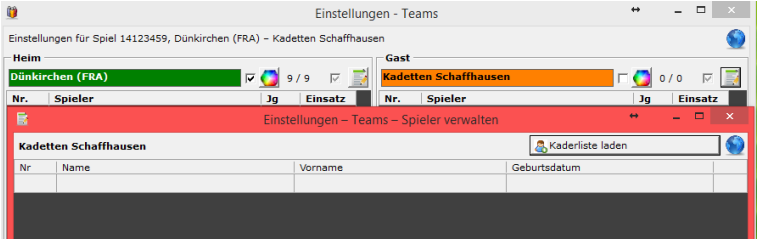

#### **Teams:**

Beim Nicht-SHV-Team mit dem Button "Spieler suchen" den Dialog Spieler verwalten öffnen.

Mit dem Button "Kaderliste laden" können die Spieler aus der Kaderliste geladen werden.

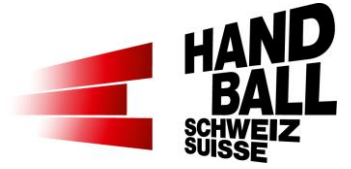

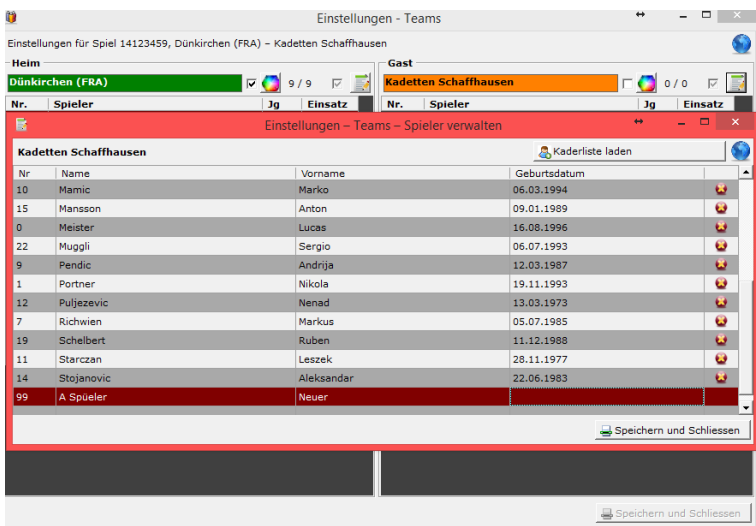

Mit <sup>G</sup> können Spieler aus dieser Liste entfernt werden.

Falls Spieler nicht vorhanden sind, können sie am Schluss dieser Liste ergänzt werden.

Mit Speichern und Schliessen das Fenster schliessen.

## <span id="page-5-0"></span>**3.5. Einstellungen > Teams**

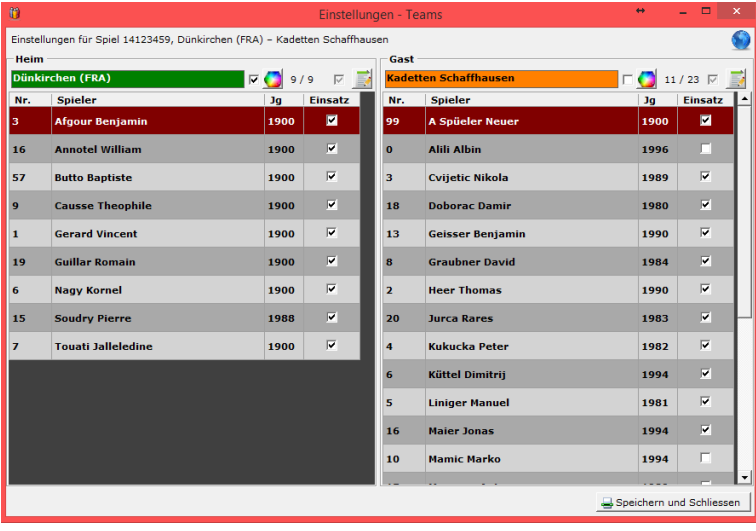

Nach der Erfassung bzw. Auswahl der Spieler kann dieses Fenster über "Speichern und Schliessen" geschlossen werden.

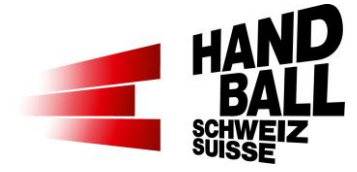

## <span id="page-6-0"></span>**3.6. Liveticker**

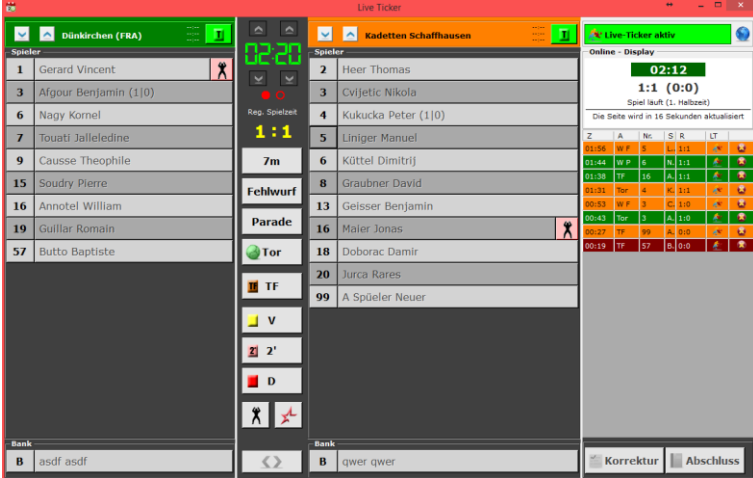

Die weitere Anwendung des Livetickers ist für alle anderen Spieltypen gleich.

## <span id="page-6-1"></span>**4. Reports**

Für die Manuellen Spiele stehen folgende Berichte zur Verfügung:

- Matchblatt
- SHV-Spielbericht
- Medienbericht